# *DSL- und Netzwerkverbindungen beschleunigen*

Standardmäßig setzt Windows XP Professional (nicht aber XP Home) für Netzwerkverbindungen den neuen QoS- (Quality of Service) Dienst ein, der bis zu 20% der verfügbaren Bandbreite für sich in Anspruch nimmt. QoS macht bei bei DSL-Verbindungen und in den meisten Netzwerkumgebungen keinen Sinn. Nehmen Sie folgende Änderung vor, um Ihre Netzwerkverbindung zu optimieren:

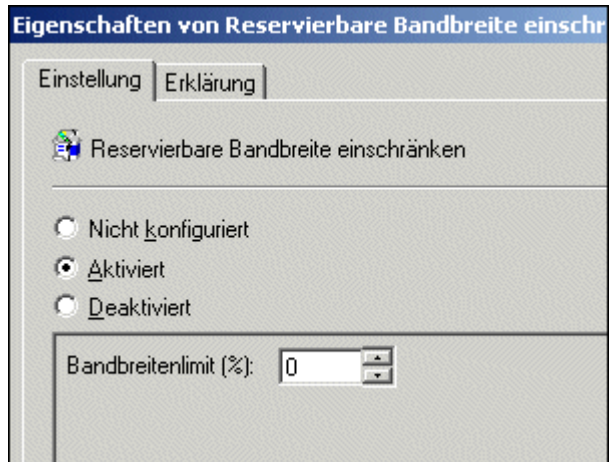

Starten Sie den Gruppenrichtlinien-Editor mit

### **Start > Ausführen > gpedit.msc**

**Unter** 

### **Computerkonfiguration > Administrative Vorlagen > Netzwerk > QoSPaketplaner**

doppelklicken Sie auf "Reservierbare Bandbreite einschränken". Klicken Sie auf "Aktiviert", setzen Sie das Bandbreitenlimit auf 0%, übernehmen Sie die Änderung und klicken Sie auf OK.

## *XP mit eigenem Markenzeichen versehen*

Legen Sie mit diesem Tipp einen personalisierten Eintrag im XP-Startmenü an, wie Sie oft bei vorinstallierten OEM-Versionen von XP zu finden sind. So erscheint direkt unter "Ausführen" ein Icon und Text Ihrer Wahl, beim Klick auf den Eintrag kann eine URL oder eine Anwendung aufgerufen werden. Gehen Sie folgendermaßen vor:

1. Erstellen Sie mit dem Texteditor eine .REG-Registrierungsdatei namens **markenzeichen.reg** mit folgendem Inhalt:

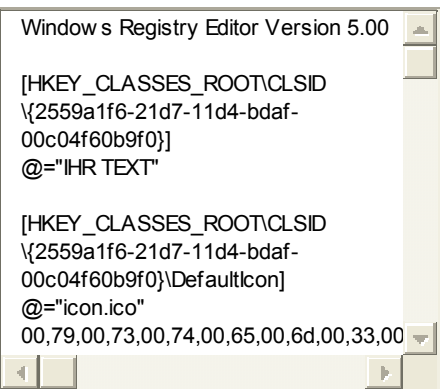

2. Passen Sie die REG-Datei an. Ersetzen Sie beide Instanzen von IHR TEXT mit dem Text, der im Startmenü erscheinen soll. Ersetzen Sie die eine Instanz von BEFEHL mit dem Befehl, der ausgeführt werden soll. Soll beispielsweise eine URL aufgerufen werden, tragen Sie hier die URL ein, etwa "Param1"="http://winxp.zdnet.de". Sie können hier aber auch Anwendungen Starten oder lokale Dokumente öffnen.

3. Erstellen Sie ein Icon mit 24x24 Pixeln und speichern Sie es im WINDOWS-Verzeichnis ab. Ersetzen Sie gegebenenfalls in der REG-Datei "icon.ico" mit dem Namen Ihres Icons.

4. Speichern Sie Ihre Änderungen in **markenzeichen.reg** ab. Mit einem Doppelklick auf markenzeichen.reg werden die Informationen der Registrierung hinzugefügt. Beim nächsten Neustart von Explorer erscheint Ihr personalisierter Eintrag im Startmenü.

Unser Beispiel können Sie hier [direkt herunterladen](http://www.zdnet.de/business/artikel/windows-xp/200110/xptipp/xpmarkenzeichen.zip).

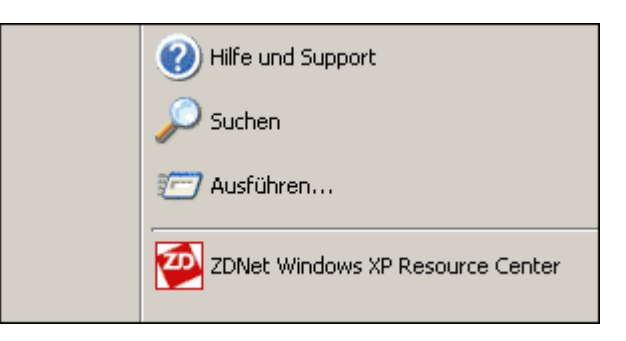

## *Laufwerke über das Kontextmenü defragmentieren*

Mit diesem Tipp können Sie Laufwerke über bequem über das Windows-Explorer-Kontextmenü defragmentieren.

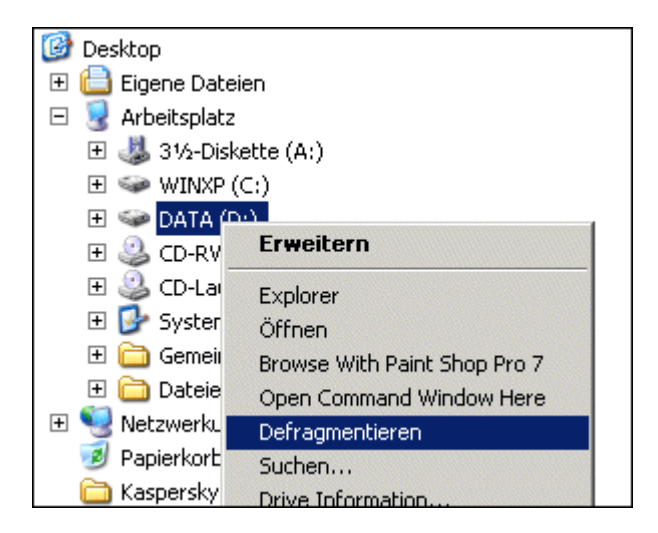

Erstellen Sie eine Datei **defrag.inf** mit folgendem Inhalt:

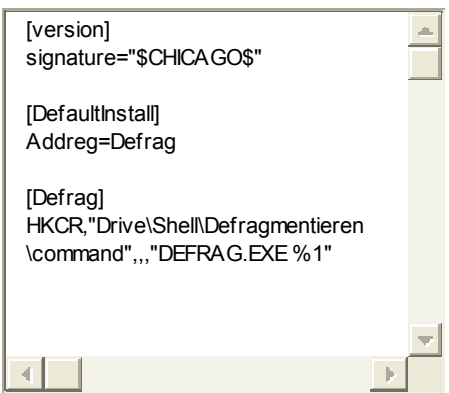

Klicken Sie mit der rechten Maustaste auf defrag.inf und wählen Sie den Menüpunkt "Installieren". Nun steht Ihnen im Laufwerk-Kontextmenü der Befehl "Defragmentieren" zur Verfügung.

Um den Eintrag aus dem Kontextmenü wieder zu entfernen, navigieren Sie mit RegEdit zum Eintrag **HKEY\_CLASSES\_ROOT\Drive\shell\** und löschen Sie hier den Ordner "Defragmentieren"

## *Freigegebene Ordner von Arbeitsplatzansicht entfernen*

Standardmäßig zeigt Windows Explorer unter "Arbeitsplatz" und "Auf diesem Computer gespeicherte Daten" eine Liste aller freigegebenen Ordner an.

Wer diese Verknüpfungen nicht benutzt, oder zwecks Übersichtlichkeit aus dieser Ansicht entfernen möchte, kann folgende Änderung an der Registry vornehmen:

Starten Sie den Registrierungseditor regedt32.exe

Navigieren Sie zu dem Zweig

**HKEY\_LOCAL\_MACHINE\SOFTWARE\Microsoft\ Windows\CurrentVersion\Explorer\ My Computer\NameSpace\DelegateFolders**

und löschen Sie hier den Schlüssel **{59031a47-3f72-44a7-89c5-5595fe6b30ee}**.

## *Systemdateien regelmäßig überprüfen*

Überprüfen Sie in regelmäßigen Zeitabständen Ihre geschützten Windows-XP-Systemdateien mit dem System File Checker sfc. Findet das Programm korrupte oder falsche Versionen, ersetzt es diese mit Originalversionen von der Installations-CD. Halten Sie die CD also bereit.

### **Optionen:**

**sfc /?** Zeigt sfc Optionen an

**sfc /scannow** Überprüft sofort alle geschützten Systemdateien

**sfc /scanonce** Überprüft alle geschützten Systemdateien einmal beim nächsten Neustart

**sfc /scanboot** Überprüft alle geschützten Systemdateien bei jedem Start **sfc /revert** Setzt Scan auf die Standardeinstellungen zurück

**sfc /purgecache** Leert den Dateicache

## **sfc /cachesize=X**

Legt die Dateicachegröße fest

# *DLLs aus dem Speicher entladen*

Standardmäßig behält Windows XP die von Anwendungen benötigten DLLs im Speicher, nachdem die dazugehörige Anwendung beendet wurde. Für Systeme mit weniger großzügigen RAM-Ausstattung oder in Arbeitsumgebungen wo XP längere Zeit ohne Neustart auskommen muss, ist es ratsam, dem System anzuweisen, DLLs nach Beenden von Anwendungen sofort zu entladen.

Dies erreicht man mit folgendem Eingriff in die Registry:

Starten Sie den Registrierungseditor regedt32.exe

Navigieren Sie zu

### **HKEY\_LOCAL\_MACHINE\SOFTWARE\ Microsoft\Windows\CurrentVersion\ Explorer**

Erstellen Sie hier in der rechten Fensterhälfte eine neue Zeichenfolge (rechte Maustaste > Neu > Zeichenfolge) mit dem Namen **AlwaysUnloadDll**. Klicken Sie jetzt auf AlwaysUnloadDll, geben Sie den Wert **1** ein, und klicken Sie auf OK.

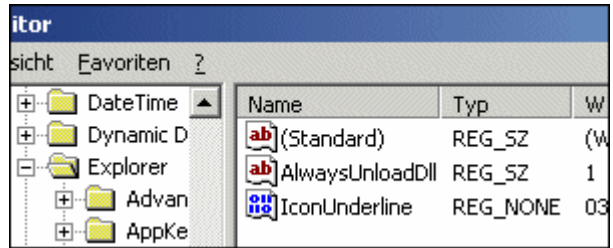

# *Komplette Befehlszeilenreferenz per Mausklick*

So steht Ihnen eine praktische XP-Befehlszeilenreferenz schnell zur Verfügung: Erstellen Sie eine Verknüpfung mit

**hh.exe ms-its:C:\WINDOWS\Help\ntcmds.chm::/ntcmds.htm**

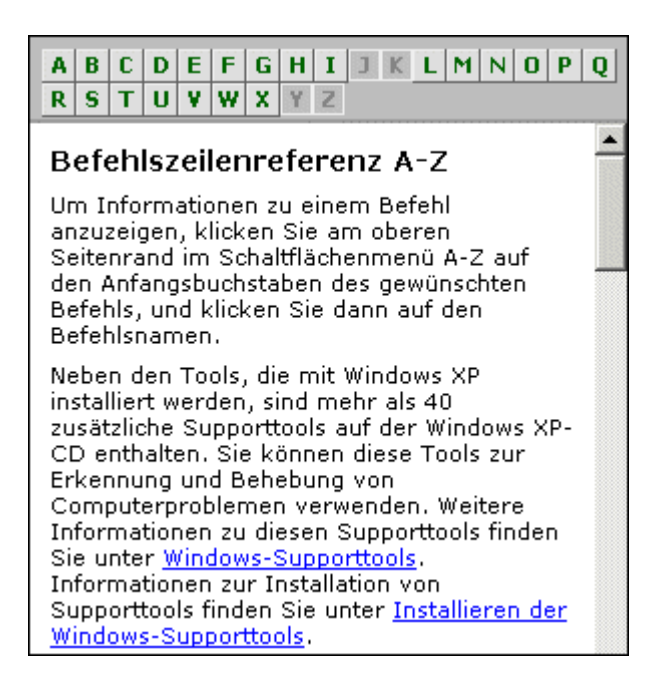

# *Detailinformationen im Gerätemanager aktivieren*

Wer im Gerätemanager erweiterte Geräteinformationen erhalten möchte, kann unter

### **Systemsteuerung > System > Erweitert > Umgebungsvariablen**

folgende neue Systemvariablen hinzufügen:

**Name:** Devmgr\_show\_details **Wert:** 1 Ein neuer Reiter mit erweiterten Geräteinformationen erscheint im Gerätemanager.

### **Name:**

Devmgr\_show\_nonpresent\_device

#### **Wert:** 1

Der Gerätemanager zeigt nun auch Informationen zu in der aktuellen Konfiguration nicht vorhandenen Geräten an.

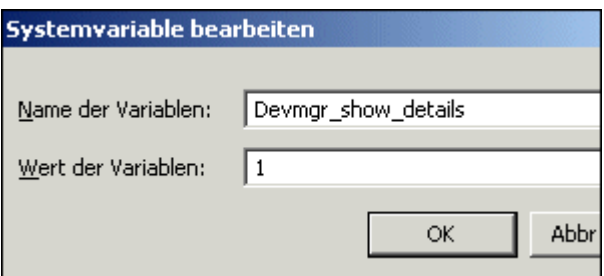

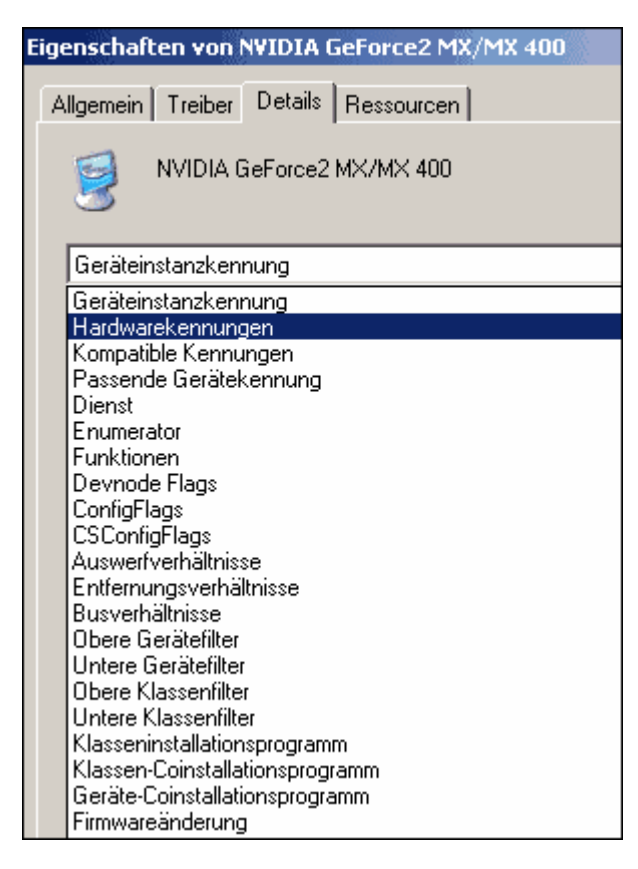

# *Windows XP Updates lokal speichern*

Das eigens für Firmenkunden vorgesehene Corporate Windows Update erlaubt es, Updates gezielt herunterzuladen und in einem frei wählbaren Ordner zu speichern. Zusätzlich zu den Update-Installationsdateien erhalten Sie Links zu weiterführenden Informationen der Microsoft Knowledge Base.

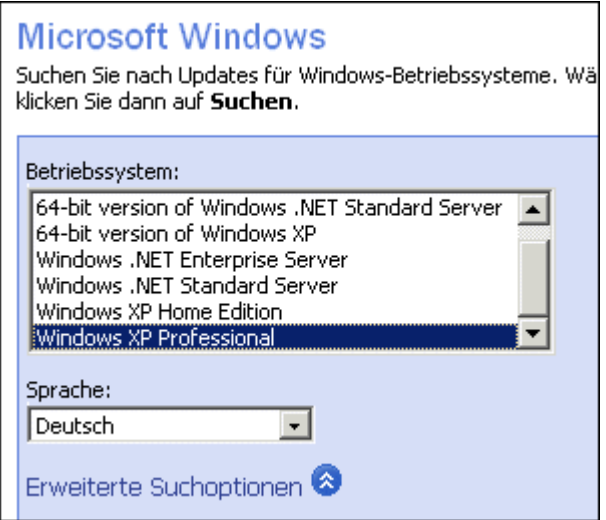

Das deutsche Corporate Windows Update finden Sie hier:

**[http://v4.windowsupdate.microsoft.com/](http://v4.windowsupdate.microsoft.com/de/default.asp?corporate=true) [de/default.asp?corporate=true](http://v4.windowsupdate.microsoft.com/de/default.asp?corporate=true)**

# *Schnellzugriff auf XP System- und Konsolenutilities*

Verschaffen Sie sich schnellen Zugriff auf alle integrierten System- und Konsolen-Utilities. Erstellen Sie einen Ordner in Ihrem Startmenü mit Verknüpfungen zu folgenden Tools in WINDOWS\System32:

cleanmgr.exe - Datenträgerbereinigung cmd.exe - Eingabeaufforderung dxdiag.exe - DirectX-Diagnoseprogramm regedt32.exe - Registrierungs-Editor taskmgr.exe - Task-Manager

certmgr.msc - Zertifikat-Manager ciadv.msc - Indexdienst compmgmt.msc - Computerverwaltung diskmgmt.msc - Datenträgerverwaltung devmgmt.msc - Geräte-Manager dfrg.msc - Defragmentierung eventvwr.msc - Ereignisanzeige fsmgmt.msc - Freigegebene Ordner gpedit.msc - Gruppenrichtlinien-Editor lusrmgr.msc - Lokale Benutzer und Gruppen ntmsmgr.msc - Wechselmedienverwaltung perfmon.msc - Leistungsmonitor secpol.msc - Sicherheitseinstellungen services.msc - Diensteverwaltung comexp.msc - Komponentendienste

## *Arbeitsstation per Mausklick sperren*

Um Ihre Arbeitsstation mit einem Mausklick zu sperren, erstellen Sie eine neue Verknüpfung, und geben Sie im Textfeld "Speicherort des Elements" folgenden Befehl ein:

### **rundll32.exe user32.dll,LockWorkStation**

## *Persönliche Nachricht beim Booten anzeigen*

Wenn Sie beim Booten von XP ein persönliches Hinweisfenster anzeigen lassen möchten, bearbeiten Sie folgende Registry-Schlüssel:

## **Titel des Hinweisfensters:**

HKEY\_LOCAL\_MACHINE\SOFTWARE\Microsoft\ Windows NT\CurrentVersion\Winlogon\ **LegalNoticeCaption** 

#### **Nachrichtentext:** HKEY\_LOCAL\_MACHINE\SOFTWARE\Microsoft\ Windows NT\CurrentVersion\Winlogon\ **LegalNoticeText**

## *Internet Explorer 6: Schriftartengröße schnell umstellen*

Wenn Sie eine Radmaus haben, können Sie im IE6-Browser die angezeigte Schriftartengröße schnell anpassen. Halten Sie die STRG-Taste gedrückt, und scrollen Sie mit dem Mausrad nach vorne oder nach hinten, um die Schriftarten zu vergrößern oder zu verkleinern.

# *Klassiche Windows-2000-Anmeldung verwenden*

Wer die klassische Windows-2000-Anmeldung bevorzugt, kann diese leicht wieder einstellen. Klicken Sie in der Systemsteuerung auf Benutzerkonten, wählen Sie "Art der Benutzeranmeldung ändern" und deaktivieren Sie hier den Punkt "Willkommensseite verwenden".

# *Schneller Systemzugriff von der Taskleiste*

So erstellen Sie auf der Taskleiste ein neues Menü für schnellen Zugriff auf das gesamte System:

Klicken Sie mit der rechten Maustaste auf die Taskleiste und wählen Sie Symbolleisten > Neue Symbolleiste. hier wählen Sie "Arbeitsplatz" und klicken Sie auf OK.

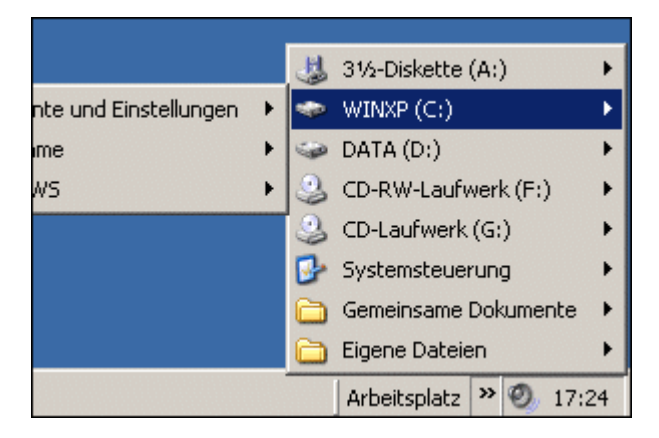

# *XP-Bildbetrachter deaktivieren*

Windows XP zeigt per Voreinstellung Bilddateien mit seinem integrierten Bildbetrachter an. Möchten Sie diese Funktionalität ausschalten, um einen anderen Grafikviewer zu verwenden, löschen Sie folgenden Registry-Schlüssel:

**HKEY\_CLASSES\_ROOT\SystemFileAssociations\ image\ShellEx\ContextMenuHandlers\ ShellImagePreview**

# *Bootvorgang optimieren*

Ein effektives Werkzeug zur XP-Optimierung ist das Boot-Analyse-Tool BootVis. Das Programm analysiert den Startvorgang von Windows XP, und beinhaltet eine Optimierungsfunktion, die alle Dateien, die das System zum Starten benötigt, neu auf der Festplatte auslegt. Nach der Optimierung werden in der Regel einige Sekunden beim Hochfahren des Rechners eingespart.

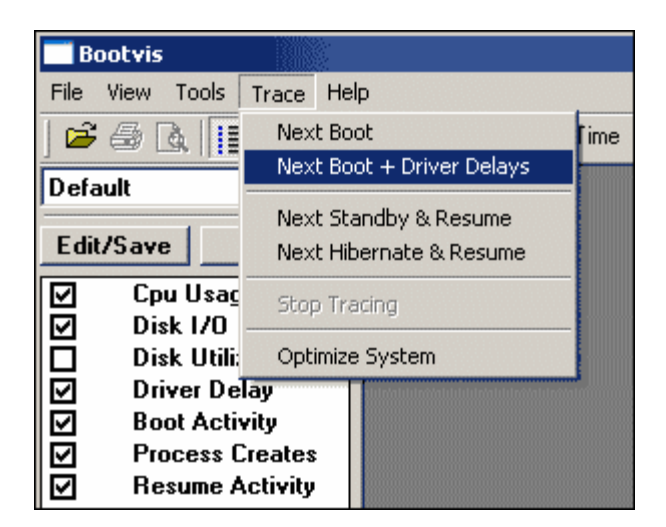

## **Anleitung:**

- 1. **[Download](http://www.microsoft.com/hwdev/platform/performance/fastboot/default.asp)** BootVis. Extrahieren Sie die Datei BootVis.exe
- 2. Starten Sie das Programm BootVis.exe.
- 3. Wählen Sie im Menü **Trace** den Befehl **Next Boot + Driver Delays**.
- 4. Standardwerte beibehalten, OK klicken.
- 5. Das System wird neu gestartet.

6. Nach dem Neustart macht sich BootVis ans Werk. Tun Sie nichts, bis BootVis die Resultate seiner Analyse anzeigt. Dies kann bis zu einer Minute dauern.

7. Die vertikale Linie in den Diagrammen zeigt die Dauer des Bootvorgangs an. Weitere Informationen zu CPU, Treiber und Prozesse finden Sie in den entsprechenden Abschnitten.

- 8. Wählen Sie nun im Menü **Trace** den Befehl **Optimize System**
- 9. Das System wird neu gestartet.
- 10. Nach dem Neustart optimiert BootVis die Auslegung der Startdateien.

# *Überflüssige Dienste deaktivieren*

Zugunsten einer universalen Standardkonfiguration nimmt XP Performance-Einbußen in Kauf. Nicht benötigte Dienste werden beim Systemstart automatisch aktiviert, und bremsen das System aus. Welche Dienste Sie bedenkenlos deaktivieren können, lesen Sie in **[diesem Artikel](http://www.zdnet.de/business/artikel/windows-xp/200112/xpmehrperf_00-wc.html)**. (öffnet in neuem Fenster)

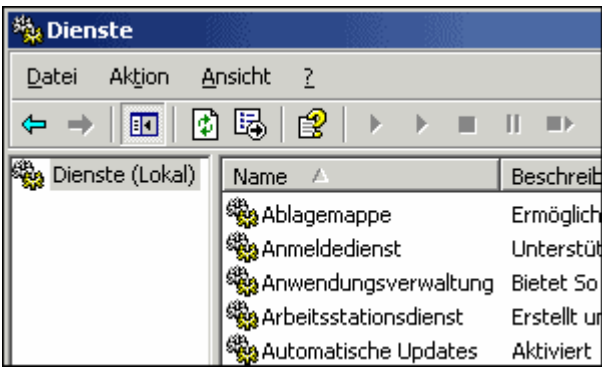

# *Internet Explorer 6 Index.dat löschen*

Internet Explorer benutzt ein ausgeklügeltes System zum Verwalten der temporären Internetdateien, das alle heruntergeladenen Webseiten und dazugehörigen Dateien nicht nur lokal speichert, sondern diese auch indiziert.

Diese Indizierung, gespeichert in der versteckten Datei index.dat, ermöglicht dem Browser schnelleren Zugriff auf lokal gespeicherte Internet-Dateien, wenn diese aus dem Cache aufgerufen werden. Was nicht jeder weiss: Auch wenn die temporären Internetdateien mit den im Browser dafür vorgesehenen Funktionen komplett gelöscht werden, bleiben eindeutige Spuren der besuchten Webseiten in der index.dat erhalten. Interessierte User können sich somit anhand der index.dat ein klares Bild über Ihr Surfverhalten verschaffen.

Wie Sie die Index.dat unter XP spurlos beseitigen, erfahren Sie in **[diesem Artikel](http://www.zdnet.de/business/artikel/windows-xp/200112/xpindexdat_00-wc.html)**. (öffnet in neuem Fenster)

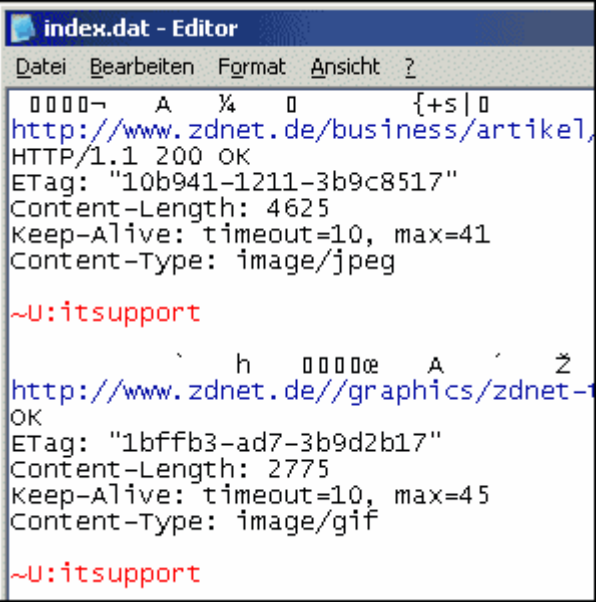

# *Klassisches Windows-Erscheinungsbild wiederherstellen*

Die neue Benutzeroberfläche von Windows XP ist Geschmackssache. Wer das klassische Erscheinungsbild früherer Windows-Versionen bevorzugt, kann dieses mit wenigen Mausklicks wiederherstellen. In der Systemsteuerung unter Anzeige finden Sie den Menüreiter "Designs". Hier steht neben weiteren XP-Motiven auch das klassiche Windows-UI zur Auswahl. Auch das bekannte Startmenü kann aktiviert werden. Klicken Sie im neuen Startmenü mit der rechten Maustaste auf eine leere Fläche und dann auf Eigenschaften. Hier können Sie das "klassische" Startmenü auswählen und mit dem Button "Anpassen" erweiterte Optionen einstellen.

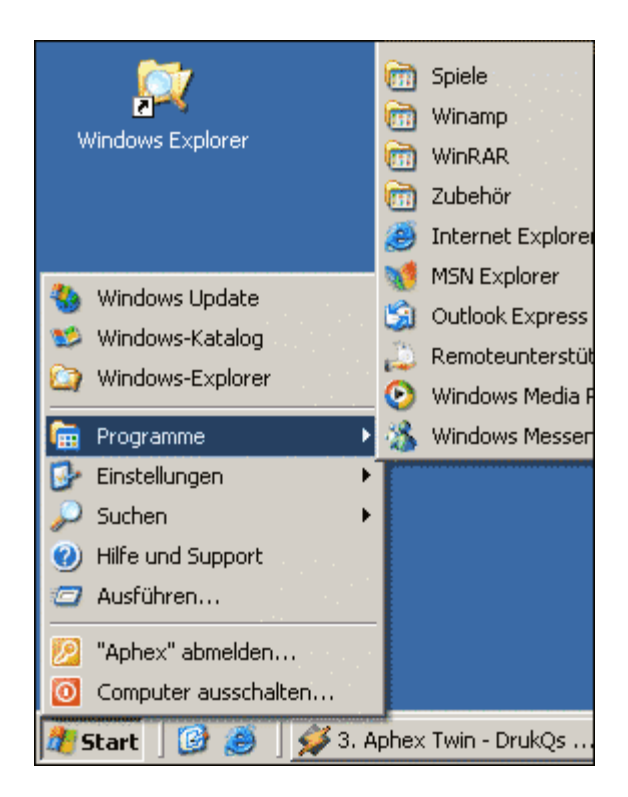

# *Sicherheit - Auslagerungsdatei löschen*

Die von Windows angelegte Auslagerungsdatei des virtuellen Arbeitsspeichers kann unter Umständen sensible Daten enthalten, die später von neugierigen Personen eingesehen werden können. Sicherheitsbewusste Anwender können eine Einstellung vornehmen, die Windows befiehlt, Inhalte der Auslagerungsdatei beim Herunterfahren des Systems zu löschen.

Dazu führen Sie folgende Menübefehle aus:

Start -> Einstellungen -> Systemsteuerung -> Verwaltung -> Lokale Sicherheitsrichtlinie -> Lokale Richtlinien -> Sicherheitsoptionen

Hier können Sie die Option "Herunterfahren: Auslagerungsdatei des virtuellen Arbeitsspeichers löschen" aktivieren.

# *Sicherheit - Temporäre Internetdateien löschen*

Der Internet Explorer 6 löscht beim Schließen des Browsers Ihre temporären Internetdateien, allerdings nur, wenn Sie die entsprechende Option im Browser aktivieren. Im Menü

Extras -> Internetoptionen -> Erweitert -> Sicherheit

finden Sie den Eintrag "Leeren des Ordners Temporary Internet Files beim Schließen".

Des Weiteren sollten Sie den Eintrag "Verschlüsselte Seiten nicht auf der Festplatte speichern" aktivieren.

# *Ruhezustand-Option beim Herunterfahren anzeigen*

Die Option, den Rechner in den Ruhezustand zu versetzen, wird standardmäßig nicht im Computer-Ausschalten-Dialog angezeigt. Drücken Sie während des Computer-Ausschalten-Dialogs einfach die Umschalttaste (Shift), um die Ruhezustand-Option erscheinen zu lassen.

# *Unerwünschte Windows-Komponenten deinstallieren*

In älteren Windows-Versionen konnten über das Software-Applet in der Systemsteuerung eine Vielzahl von Windows-Komponenten hinzugefügt oder entfernt werden. Windows XP hingegen versteckt in der Default-Einstellung Komponenten wie beispielsweise den Windows Messenger, so dass diese sich nur mit einem kleinen Trick deinstallieren lassen.

Zunächst übernehmen Sie folgende Änderungen im Windows Explorer, falls noch nicht eingestellt:

Extras -> Ordneroptionen -> Ansicht

Bei "Erweiterungen bei bekannten Dateitypen ausblenden" und "Geschützte Systemdateien ausblenden (empfohlen)" entfernen Sie die Häkchen. Bei "Inhalte von Systemdateien anzeigen" das Häkchen setzen. Mit der Schaltfläche "Für alle Übernehmen" machen Sie die Änderungen für alle Ordner wirksam.

Navigieren Sie nun mit dem Windows Explorer in das Verzeichnis c:\windows\inf und suchen Sie die Datei sysoc.inf. Diese Datei enthält Setup-Informationen über installierte Windows-Komponenten. Über die rechte Maustaste und "Öffnen mit" öffnen Sie sysoc.inf mit dem Editor.

Software-Einträge mit dem Wort "Hide" werden beim Hinzufügen oder Entfernen von Windows-Komponenten über die Systemsteuerung nicht angezeigt. Um diese Einträge wieder sichtbar zu machen, starten Sie mit STRG + H die Funktion Suchen und Ersetzen. Suchen Sie nach **,hide,** und ersetzen Sie es durch **,,** (zwei Kommata ohne Leerzeichen). Speichern Sie Ihre Änderungen und starten Sie den Computer neu. Nun zeigt das Software-Applet in der Systemsteuerung alle zur Zeit installierten Windows-Komponenten an, und erlaubt es auch, diese nach Belieben zu entfernen.

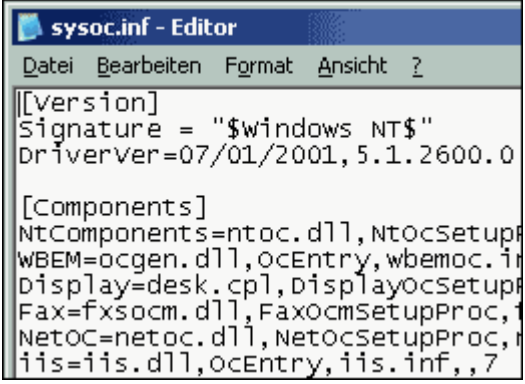

## *Mehr freier Festplattenspeicher*

Windows XP belegt nach einer Default-Installation rund 1,5 GByte Festplattenspeicher. Wem das zu viel ist, der kann mit den folgenden Schritten einige hundert MByte gewinnen.

**Ruhezustand deaktivieren:** Die Ruhezustand-Funktion von XP legt die Datei hiberfil.sys im Root der Systempartition an, die je nach Systemeinstellung eine Größe von einigen hundert MByte besitzen kann. Wer die Ruhezustand-Funktion nicht benötigt, kann sie mit folgendem Menübefehl deaktivieren und so diesen Festplattenspeicher zurückgewinnen:

Start -> Systemsteuerung -> Energieoptionen -> Ruhezustand -> Häkchen entfernen bei "Ruhezustand aktivieren"

**Systemwiederherstellung deaktivieren:** Die XP-Systemwiederherstellung raubt im Lauf der Zeit eine beträchtliche Menge an Festplattenspeicher. Wer auch ohne diese Funktion auskommt, kann sie mit folgendem Menübefehl deaktivieren:

Start -> Systemsteuerung -> System -> Systemwiederherstellung -> Systemwiederherstellung

auf allen Laufwerken deaktivieren (Häkchen setzen). Diese Einstellung sollte nur von versierten Anwendern übernommen werden.

## **Utility zur Datenträgerbereinigung:**

Zu guter Letzt können Sie mit dem Windows-eigenen Datenträgerbereinigungs-Utility überflüssige Dateien löschen. Wählen Sie das zu reinigende Laufwerk aus und aktivieren Sie die gewünschten Optionen. Das Tool finden Sie unter

Start -> Programme -> Zubehör -> Systemprogramme -> Datenträgerbereinigung

# *Meldung 'Zu Wenig Speicherplatz' ausschalten*

Wenn der freie Speicherplatz einer Partition 200 MByte unterschreitet, meckert Windows XP mit einer für manche Anwender irritierenden "Wenig Speicherplatz"-Warnmeldung. Diese lässt sich aber leicht deaktivieren.

Starten Sie den Registrierungseditor mit

Start -> Ausführen -> Regedit

Klicken Sie sich durch den Registrierungsbaum bis hin zu

HKEY CURRENT\_USER Software\Microsoft\Windows\ CurrentVersion\Policies\Explorer

Erstellen Sie in der rechten Fensterhälfte mit der rechten Maustaste einen neuen DWORD-Wert:

Neu -> DWORD-Wert

Nennen Sie den neuen Wert **NoLowDiskSpaceChecks**. Doppelklicken Sie auf NoLowDiskSpaceChecks und setzen Sie den Wert auf 1 (Hexadezimal), klicken Sie auf OK und starten Sie den Rechner neu.

## *Performance - Priorität von Prozessen festlegen*

Wer mit mehreren Applikationen gleichzeitig arbeitet, kann unter XP festlegen, mit welcher Priorität diese laufen sollen. Die Performance einzelner Programme kann mit diesem manuellen Eingriff merklich gesteigert werden. Dies ist beispielsweise beim Kodieren von Video- oder Audiodaten sinnvoll, oder bei anderen Anwendungen mit hohen Systemanforderungen.

Wechseln Sie mit STRG-ALT-ENTF in den Windows Task Manager. Der Reiter "Prozesse" listet alle derzeit laufenden Prozesse auf. Über die rechte Maustaste lässt sich die Priorität des ausgewählten Prozesses mit dem gleichnamigen Menüpunkt auf eine von sechs Stufen festlegen.

## *Performance - Integrierte ZIP-Funktionalität ausschalten*

Windows XP kann ohne Zusatzsoftware wie WinZip oder WinRAR mit ZIP-Archiven umgehen. Im Windows Explorer werden ZIP-Archive wie normale Verzeichnisse behandelt, und das Extrahieren und Hinzufügen von Dateien erfolgt wie bei gewöhnlichen Ordnern. Das ist eine nette Zusatzfunktion, vorausgesetzt, Sie verfügen über einen schnellen Rechner. Auf langsameren PCs erweist sich die integrierte ZIP-Funktion als Performance-Bremse.

Anwender mit langsameren Rechnern sollten erwägen, die ZIP-Funktion mit folgendem Befehl in der Eingabeaufforderung zu deaktivieren:

regsvr32 /u zipfldr.dll

Sollten Sie es sich später anders überlegen, stellen Sie die Funktion mit dem Befehl

regsvr32 zipfldr.dll

wieder her.

## *Windows XP Powertoys*

Für Windows XP hat Microsoft ein neues, kostenloses Powertoys-Paket zusammengeschnürt. Neben einer neuen, XP-spezifischen Version des TweakUI-Konfigurationstools sind folgende Anwendungen im Installer enthalten: Fast User Switcher, Powertoy Calculator, ALT-TAB Replacement, Virtual Desktop Manager, Phototoys, Command Window on Folder, Slideshow Generator, Maginifier, HTML Slideshow Generator und Timershot.

Mehr Informationen zu den einzelnen Powertoys und Download finden Sie **[hier](http://www.zdnet.de/business/artikel/windows-xp/200110/xptoy_00-wc.html)**.

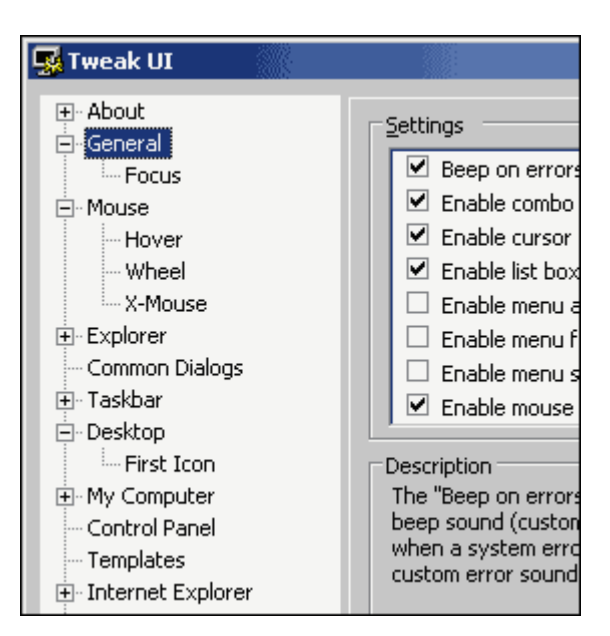

Für Windows XP hat Microsoft ein neues, kostenloses Powertoys-Paket zusammengeschnürt. Neben einer XP-spezifischen Version des unverzichtbaren Konfigurationstools Tweak UI sind zwölf weitere, wirklich nützliche Anwendungen im Set enthalten.

ZDNet stellt Ihnen im folgenden Beitrag alle im Installationsumfang enthaltenen Powertoys vor.

## **Die einzelnen Powertoys im Überblick:**

## **Inhalt**

- Tweak UI
- Power Calculator
- Super-Fast User Switcher
- Open Command Window Here
- Task Switcher
- Image Resizer
- CD Slide Show Generator
- Virtual Desktop Manager
- Taskbar Magnifier ĥ.
- HTML Slide Show Wizard
- Webcam Timershot
- NEU: Shell Player
- NEU: ISO Burner

## **Tweak UI**

Das unverzichtbare Windows-Konfigurationstool Tweak UI gibt es nun in einer neuen Version für Windows XP. Dieses neue Tweak UI ist das umfangreichste, das es je gab.

Das wohl wichtigste Powertoy überhaupt ermöglicht das Anpassen von weit über 100 Windows-Einstellungen, die sonst nur schwer über die Registry modifizierbar wären. Und tatsächlich, viele dieser Optionen machen Ihre tägliche Arbeit mit dem System schneller, leichter, logischer und individueller.

Die von dem Utility abgedeckten Bereiche umfassen Windows Explorer, Internet Explorer, Systemsteuerung, Desktop, Taskleiste, Laufwerke, Eingabeaufforderung, Windows-Anmeldung, Dokumentvorlagen, allgemeine Systemeinstellungen und mehr.

Vier Einstellungen für mehr Performance:

- Unter "General" alle Windows-Animations-Gimmicks deaktivieren
- Unter "Mouse" die Menügeschwindigkeit auf "Fast" setzen
- Unter "Explorer Thumbnails Quality" die Einstellung "Low" vornehmen
- Unter "Taskbar" die Optionen "Enable Balloon Tips" (Sprechblasen) und "Warn when low on disk space" deaktivieren

### **Screenshot Tweak UI:**

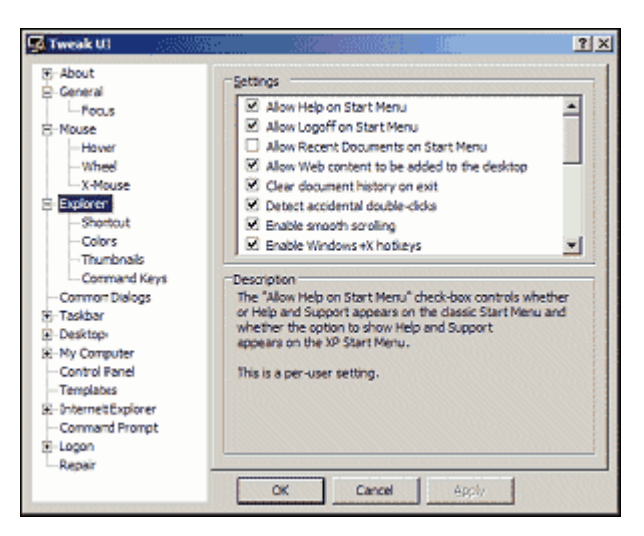

## **Power Calculator**

Weshalb Windows bis in die aktuelle Version einen derart spartanischen Taschenrechner mitlieferte, blieb bislang ein Rätsel. Gänzlich unbrauchbar für anspruchsvollere Rechenaufgaben, schaffte nur noch der Griff zum guten alten Casio- oder Texas-Instruments-Taschenrechner Abhilfe.

Doch auch damit ist jetzt Schluss: Der Power Calculator läßt auch bei Hochschülern und Ingenieuren keine Wünsche an Rechenfunktionalität offen. Sogar ein wissenschaftlicher Einheitenumwandler ist inbegriffen.

Tipp: Leider erkennt Power Calculator ein Komma als Dezimaltrennzeichen nicht an. Nutzen Sie stattdessen den in USA üblichen Punkt.

### **Screenshot Power Calculator:**

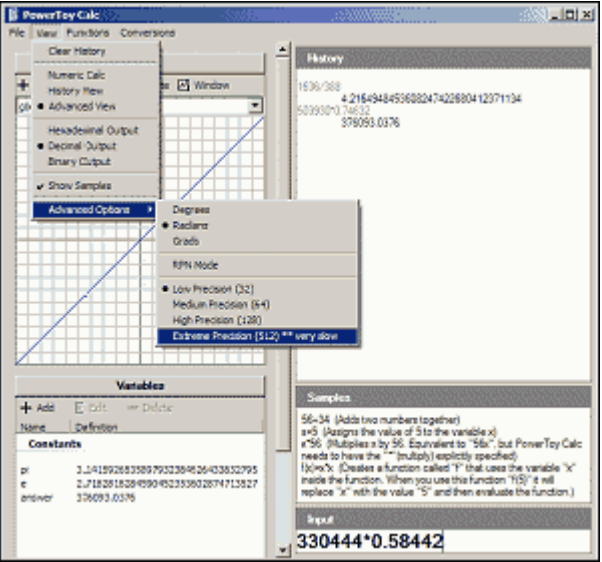

## **Super-Fast User Switcher**

Eine der neuen Features von Windows XP ist die schnelle Umschaltung zwischen Benutzern. Mit der herkömmlichen Funktion ist es erforderlich, zuerst zum Anmeldebildschirm zurückzukehren, und dann den neuen Benutzer auszuwählen.

Mit dem Powertoy "Super-Fast User Switcher" können Sie den aktuellen Benutzer einfach mit der Tastenkombination Windows + Q wechseln.

Super-Fast eben.

**Screenshot Super-Fast User Switcher:**

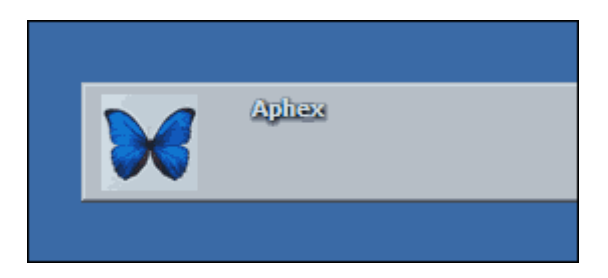

# **Open Command Window Here**

Auch unter Windows XP läßt sich vieles noch am schnellsten über die Befehlszeile erledigen.

Standardmäßig startet die Eingabeaufforderung cmd.exe im Ordner

C:\Dokumente und Einstellungen\Benutzername

was zur Folge hat, das man anschliessend per Tastaturbefehl in den eigentlichen Zielordner wechseln muss.

Das "Open Command Window Here"-Powertoy erspart Ihnen dieses lästige Navigieren. Im Windows Explorer können Sie nun über die rechte Maustaste die Eingabeaufforderung in jedem beliebigen Ordner öffnen.

### **Screenshot Open Command Window Here:**

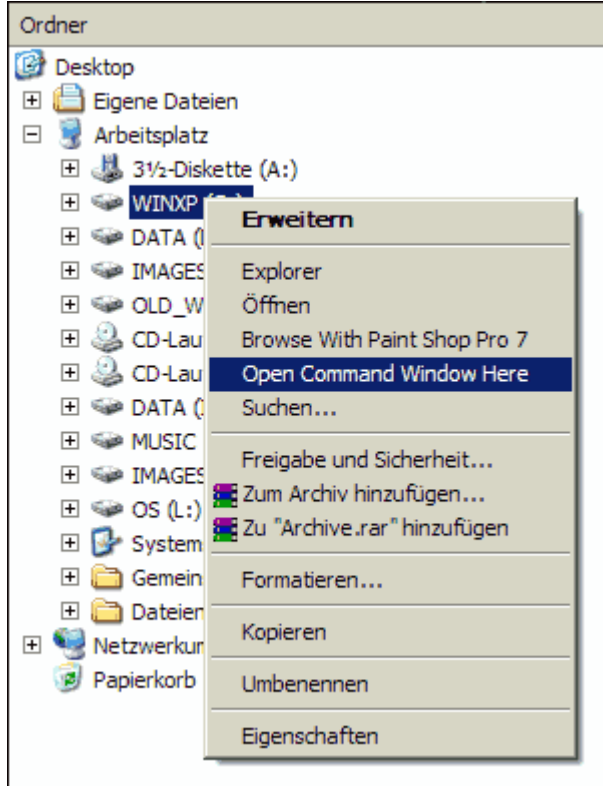

## **Task Switcher**

Die bekannte Windows-Tastenkombination Alt + Tabulator ermöglicht nach wie vor das schnelle Wechseln zwischen den aktuell laufenden Programmen.

Mit dem neuen Task-Switcher-Powertoy erscheint bei gleicher Tastenkombination ein Vorschaufenster, das Thumbnails der jeweils angewählten Anwendungen zeigt. So läßt sich auch bei einer Vielzahl gleichzeitig laufender Programme das eigentlich gesuchte schnell wiederfinden.

Dieses Powertoy ist nur für schnellere PCs mit gut ausgestattetem Grafik-System zu empfehlen.

### **Screenshot Task Switcher:**

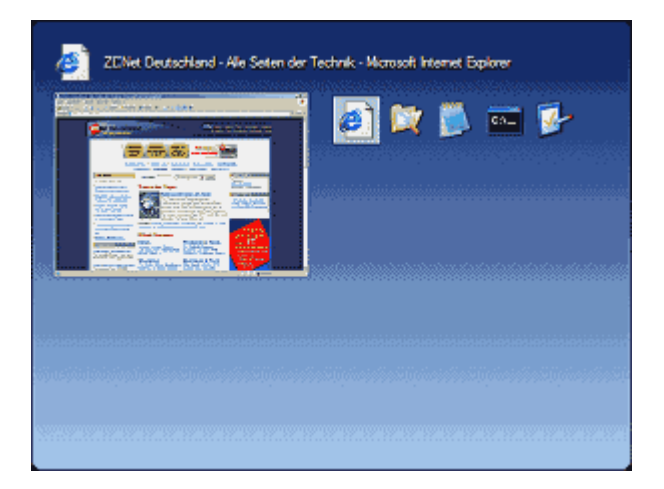

## **Image Resizer**

Das Image-Resizer-Powertoy skaliert die Bildmaße einer oder mehrerer Grafikdateien innerhalb eines Verzeichnisses.

Vollautomatisch skaliert Image Resizer Bildgrößen für die optimale Darstellung in üblichen Desktop-Bildschirmauflösungen und auf Handheld-Displays. Darüber hinaus können Anwender weitere Bildgrößen frei definieren.

Standardmäßig legt das Tool bei der Umwandlung modifizierte Kopien der Originaldateien an, doch nach Wunsch können die Änderungen direkt an den Urspungsdateien vorgenommen werden.

Image Resizer wird über die rechte Maustaste mit dem Befehl "Resize Pictures" aufgerufen.

### **Screenshot Image Resizer:**

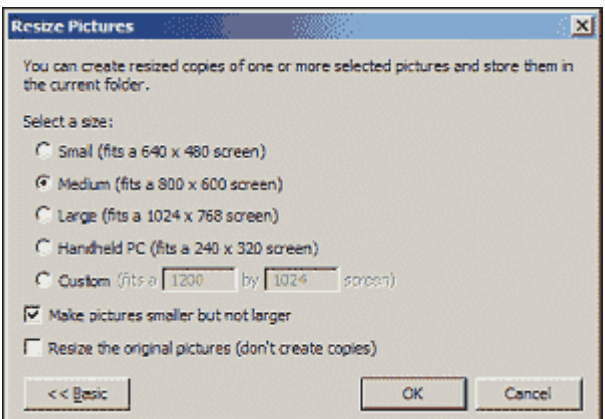

# **CD Slide Show Generator**

Das CD Slide Show Generator Powertoy bindet sich automatisch in den Assistenten zum Schreiben von CDs ein.

Sollen nur Bilddateien auf CD geschrieben werden, bietet der CD-Assistent nun eine neue Funktion zum Hinzufügen eines einfachen Bildbetrachters an. So können auch Empfänger ohne eigenständigen Grafikviewer eine Präsentation Ihrer Bildsammlung betrachten.

### **Screenshot CD Slide Show Generator:**

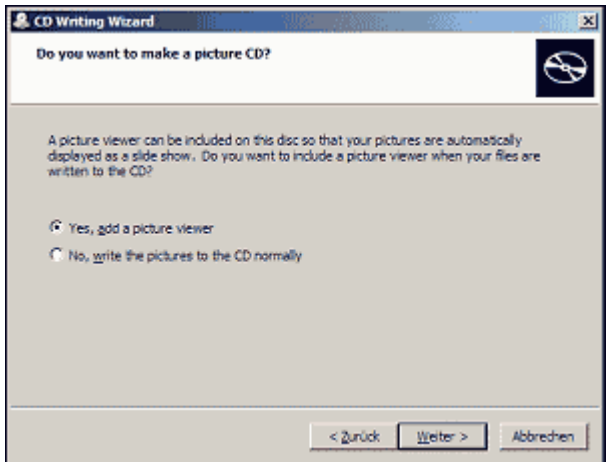

## **Virtual Desktop Manager**

Interessanterweise findet sich eine der besten Linux-KDE-Features nun auch in den Windows XP Powertoys wieder: virtuelle Desktops.

Mit dem Virtual Desktop Manager können vier verschiedene Desktops verwaltet werden, jeder mit eigenen, getrennt laufenden Applikationen und nach Wunsch mit anderem Erscheinungsbild.

Starten Sie den Virtual Desktop Mangager mit einem Rechtsklick auf die Desktop-Taskleiste. Unter dem Menüpunkt "Symbolleisten" können Sie hier den "Desktop Manager" aktivieren. Es erscheint die MSVDM-Kontrollleiste, mit der Sie zwischen den vier virtuellen Desktops wechseln können. Mit einem Rechtsklick auf das grüne Windows-Icon können Sie die Bildschirmhintergründe anpassen, Hotkeys festlegen, Shared Desktops sowie Animationseffekte ein- und ausschalten.

Das Deaktivieren der Animationseffekte bringt einen beträchtlichen Performance-Gewinn und ist daher ratsam.

### **Screenshots Virtual Desktop Manager:**

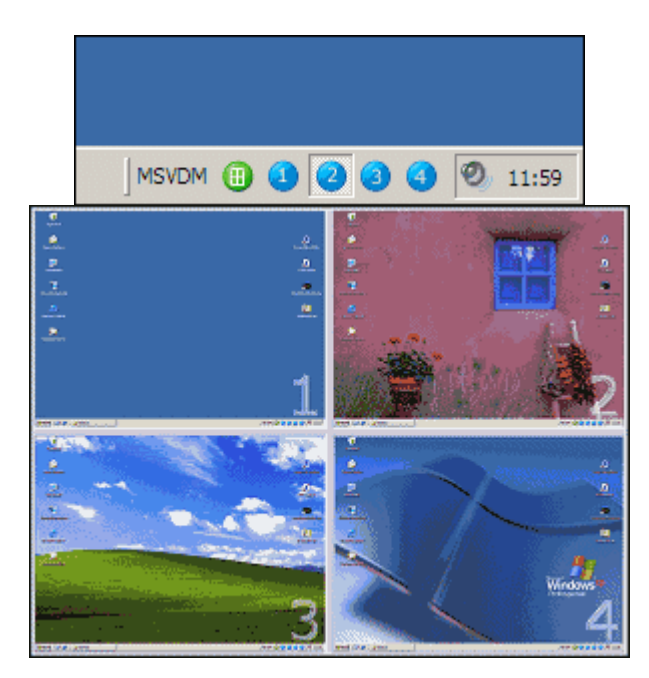

# **Taskbar Magnifier**

Vergleichbar mit der Bildschirmlupe älterer Windows-Versionen, bringen die Windows XP Powertoys den Taskbar Magnifier mit sich.

Der Taskbar Magnifier folgt den Mauszeiger und zeigt eine vergrößerte Ansicht der darunterliegenden Bildschirmfläche.

Starten Sie den Taskbar Magnifier mit einem Rechtsklick auf die Desktop-Taskleiste. Unter dem Menüpunkt "Symbolleisten" können Sie hier den "Taskbar Magnifier" aktivieren. Über die rechte Maustaste können Sie das Zeigerverhalten und den Zoomfaktor anpassen.

Tipp: Vergrößern Sie Ihre Taskleiste vertikal, so dass Taskbar Magnifier eine größere Lupenfläche anzeigt.

### **Screenshot Taskbar Magnifier:**

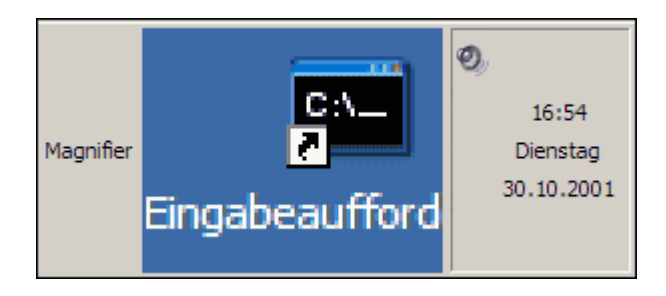

## **HTML Slide Show Wizard**

Mit dem HTML Slide Show Wizard lassen sich unkompliziert einfache Bildpräsentationen erstellen, die sich für die Nutzung im Web, im Intranet aber auch auf dem lokalen PC eignen.

Die Bedienung ist denkbar einfach:

Im ersten Schritt fügen Sie dem Wizard einzelne Bilddateien oder ganze Ordner hinzu. Danach legen Sie Einstellungen wie Bildgröße, Projektname, Autor und Speicherort fest. Abschließend wählen Sie zwischen einer einfachen oder erweiterten Bildpräsentation, und ob diese im normalen oder im Vollbildschirm-Modus laufen soll.

Mit dem "Weiter"-Button wird Ihre Slideshow generiert, und kann mit Aufruf der Datei default.htm mit einem Browser betrachtet werden.

## **Screenshot HTML Slide Show Wizard:**

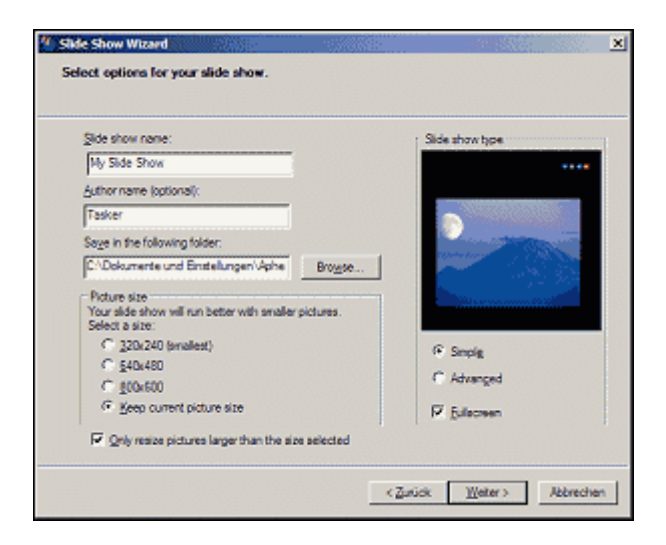

## **Webcam Timershot**

Für Webcam-Besitzer dürfte das Webcam Timershot Powertoy von großem Interesse sein. Das Utility nimmt in frei definierbaren Zeitintervallen Schnappschüsse von einer angeschlossenen Kamera auf und speichert sie lokal - oder lädt sie auf einem FTP- oder Webserver hoch.

Das einfache aber ansprechende Tool bietet einiges an Konfigurationsmöglichkeiten. Klicken Sie auf den >>-Button, um diese anzuzeigen.

### **Screenshot Webcam Timershot:**

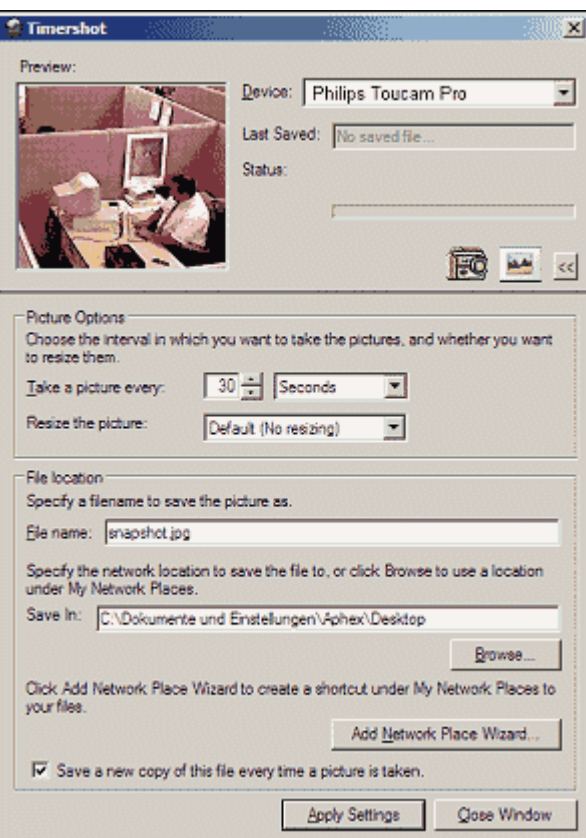

## **Shell Player**

Das Shell-Player-Powertoy ist ein komfortabler Player für die Audioformate MP3, WAV und WMA. Er nistet sich in die Taskleiste ein und bietet einen einfachen Playlist-Editor.

Um den Shell Player nach der Installation zu aktivieren, klicken Sie mit der rechten Maustaste auf die Taskleiste, und wählen Sie unter Symbolleisten den Eintrag "Audio Player".

#### **Screenshot Shell Player:**

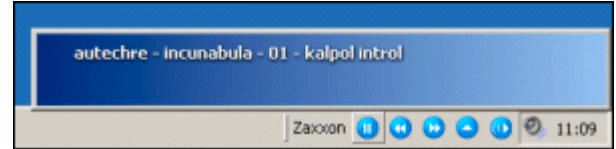

## **ISO Burner**

ISO Burner erweitert die in Windows XP integrierten Brennfunktionen um die Fähigkeit, ISO-Images direkt auf CD zu brennen.

### **Screenshot ISO burner:**

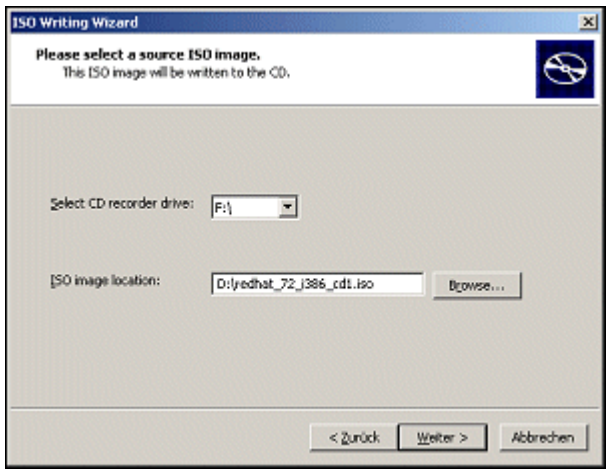

## *Programme als anderer Benutzer ausführen*

Unter XP können Sie Anwendungen während einer aktiven Sitzung mit einem anderen Benutzerkonto ausführen, ohne sich zuvor abmelden und neu anmelden zu müssen. Dies ist praktisch, wenn ein bestimmtes Programm als Administrator ausgeführt werden muss, Sie aber nicht als solcher angemeldet sind.

Suchen Sie im Windows Explorer die Anwendung die ausgeführt werden soll, und wählen Sie über die rechte Maustaste den Menüpunkt "Ausführen als".

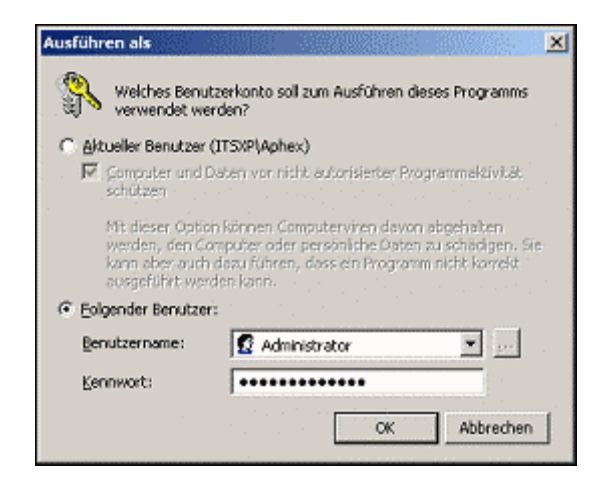

# *Gruppenrichtlinien-Editor*

Neben den Windows XP Powertoys können sich Tweaker mit dem in der XP-Pro-Version enthaltenen Gruppenrichtlinien-Editor (GPEDIT.msc) vergnügen. Wie der Name vermuten läßt, handelt es sich hierbei um eine Kommandozentrale zum Verwalten von Computer- und Benutzerkonfigurationen, Softwareeinstellungen, Windows-Einstellungen und administrativen Vorlagen. Betrachten Sie GPEDIT als ein TweakUI für Fortgeschrittene.

Das Power-Tool finden Sie unter

C:\WINDOWS\system32\gpedit.msc

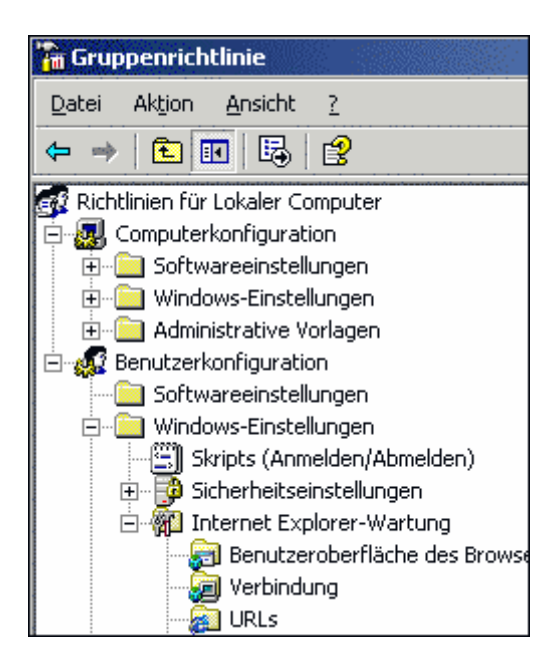

# *Ordner für Musikverzeichnisse gestalten*

Wer ganze Musik-CDs im MP3- oder WMA-Format in eigene Ordner auf der Festplatte gespeichert hat, kann im Windows Explorer die dazugehörigen CD-Cover anzeigen lassen. Speichern Sie hierzu in dem entsprechenden Ordner eine Bilddatei im JPG-Format ab und benennen sie diese Datei **folder.jpg**. Wechseln Sie nun im Menü "Ansicht" in die Miniaturansicht und schon zeigt Explorer für jedes Verzeichnis die von Ihnen gewählte Cover-Grafik an.

Auch Windows Media Player verwendet die Grafik bei der Wiedergabe, wenn die Visualisierung "Albumcover" ausgewählt ist.

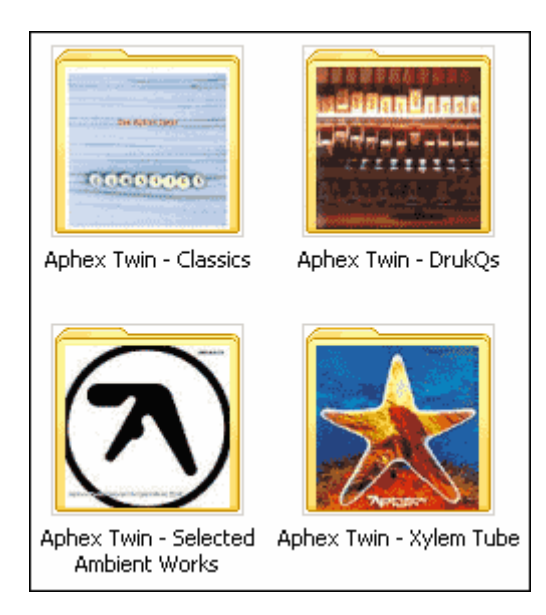

# *Windows Explorer Detailansicht*

Der XP Windows Explorer kann weitaus mehr Detail anzeigen als seine Vorgänger. Insbesondere Multimedia-Informationen haben ihren Weg in den Dateimanager gefunden: Interpret, Albumtitel, Genre, Bitrate, Kameramodell, Abmessungen und mehr können in der Explorer-Detailansicht angezeigt werden. Führen Sie hierzu im Windows Explorer folgenden Menübefehl aus:

Ansicht -> Details (Häkchen setzen)

Anschließend müssen Sie in der rechten Fensterhälfte mit der rechten Maustaste auf den Info-Balken mit Name, Größe, Typ klicken. Nun erhalten Sie ein weiteres Menü, in dem Sie die angezeigten Eigenschaften anpassen können.

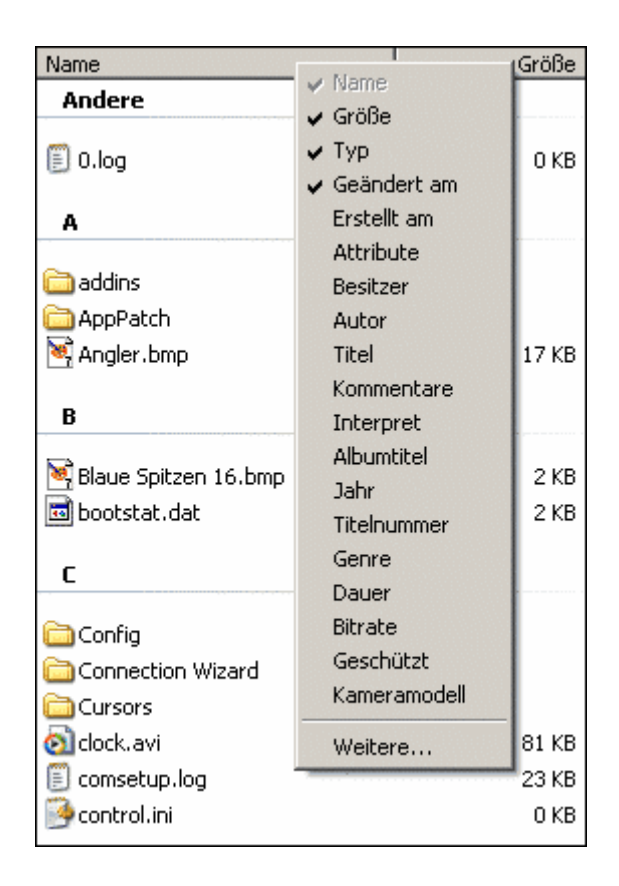

# *Windows Explorer Gruppenanzeige*

Um im Windows Explorer alle in einem Verzeichnis enthaltenen Dateien in übersichtlichen, nach Buchstaben geordneten Gruppen anzeigen zu lassen, führen Sie folgenden Menübefehl aus:

Ansicht -> Symbole anordnen nach -> In Gruppen anzeigen (Häkchen setzen)

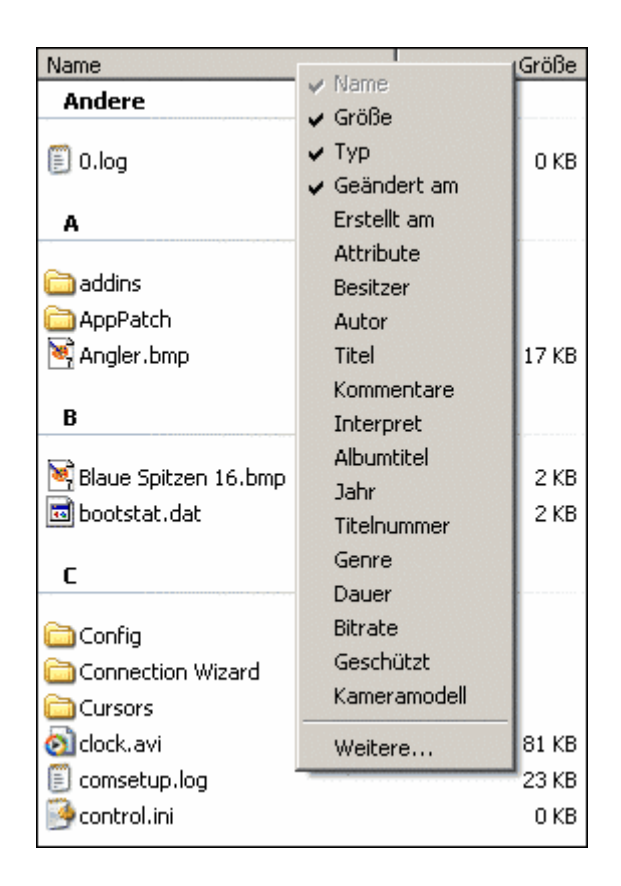

# *Windows Explorer in Ordner Ihrer Wahl starten*

Ein für viele Anwender frustrierendes Feature - Windows Explorer startet von Haus aus im Ordner "Eigene Dateien". Mit folgendem Trick können Sie eine Verknüpfung mit Windows Explorer auf dem Desktop anlegen, die beim Aufruf einen Ordner Ihrer Wahl anzeigt. In diesem Beispiel soll Explorer beim Start den Ordner **C:\Programme** anzeigen.

Klicken Sie mit der rechten Maustaste auf den Desktop und wählen Sie Neu -> Verknüpfung. Im Textfeld "Geben Sie den Speicherort des Elements an", geben Sie folgende Befehlszeile ein:

%SystemRoot%\explorer.exe /n,/e,C:\Programme

Klicken Sie nun auf "Weiter", geben Sie der Verknüpfung einen Namen Ihrer Wahl, und klicken Sie auf "Fertig stellen", um den Vorgang zu beenden. Sollten Sie zu einem späteren Zeitpunkt den Zielordner der Verknüpfung ändern wollen, können Sie die Eigenschaften der Verknüpfung abermals über die rechte Maustaste modifizieren.

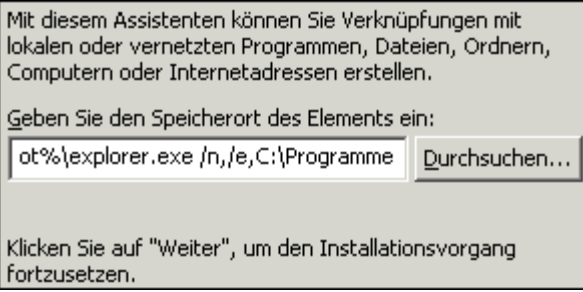

# *Wo ist die Lautstärkeregelung?*

Seltsamerweise versteckt Windows XP standardmäßig die Lautstärkeregelung - das Lautsprechersymbol ist von der Taskleiste verschwunden. Verschaffen Sie sich den gewohnten Zugriff mit folgender Einstellung:

Start -> Einstellungen -> Systemsteuerung -> Sounds und Audiogeräte -> Lautstärkeregelung in der Taskleiste anzeigen.

# *Windows XP Tastaturkürzel*

Verzichten Sie auf Ihre Maus. In XP stehen Ihnen eine ganze Reihe nützlicher Tastaturkürzel zur Verfügung:

Windows-Taste: Startmenü anzeigen

- Windows + D: Alle Fenster minimieren oder wiederherstellen
- Windows + E: Windows Explorer öffnen
- Windows + F: Suchen-Dialog anzeigen
- Windows + STRG + F: Suche nach Computern anzeigen
- Windows + F1: Hilfe- und Supportcenter anzeigen
- Windows + R: Ausführen-Dialog anzeigen
- Windows + Pause: Systemeigenschaften anzeigen
- Windows + L: PC Sperren
- Windows + U: Hilfsprogramm-Manager öffnen
- Windows + Q: Benutzer wechseln

# *Schnüffeldienste deaktivieren*

In diversen XP-Newsgroups sind Anleitungen zum Deaktivieren der genannten "Phone Home"- Funktionen zu finden. Zumeist handelt es sich dabei um einzelne Eingriffe in die Registry, die manuell mit dem Registrierungseditor regedt32.exe vorgenommen werden können, oder erweiterte Einstellungen, die in den XP-Verwaltungsprogrammen zu finden sind.

Der Informatik-Student Chris Connell hat die wichtigsten Einstellungen zum Unterbinden dieser unerwünschten Kommunikationen in seinem Freeware-Programm XP-AntiSpy zusammengefasst.

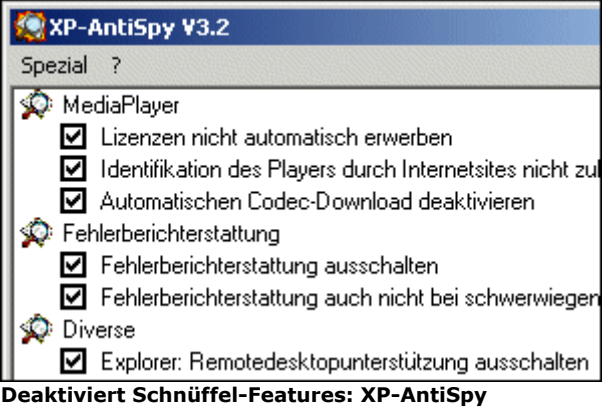

Mit der Datei xp-AntiSpy3D.exe lassen sich komfortabel alle oder nur ausgewählte Funktionen deaktivieren, die die Verbindung zu Microsoft suchen. Vorgenommene Änderungen können schnell rückgängig gemacht werden. Dabei ist zu beachten, dass XP-AntiSpy nur von einem Benutzer mit Administratorrechten erfolgreich ausgeführt werden kann.

# **Das Programm XP-AntiSpy**

Folgende Einstellungen kann XP-AntiSpy am System vornehmen, und diese wahlweise auch in den Ursprungszustand zurücksetzen.

Diese Informationen sind der Programm-Einstellungsreferenz entnommen.

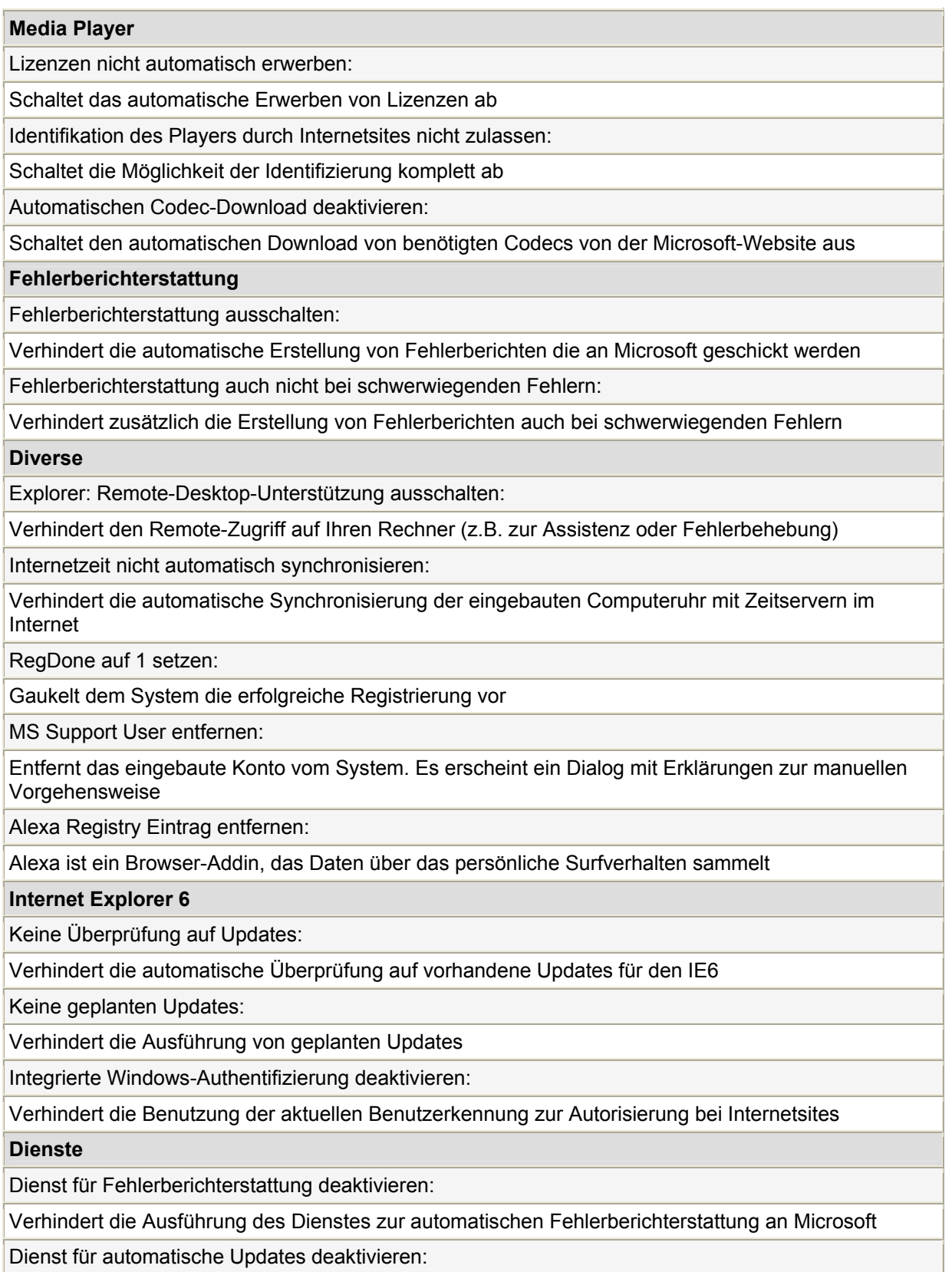

Verhindert die Ausführung des Dienstes für automatische Windows-Updates

Dienst zur Zeitsynchronisation deaktivieren:

Verhindert die Ausführung des Dienstes zur automatischen Synchronisierung der Computeruhr mit Zeitservern im Internet

Dienst für den Taskplaner deaktivieren:

Verhindert die Ausführung des Taskplaner-Dienstes. Warnung: Dieser Dienst sollte nur deaktiviert werden wenn keine anderen Programme davon abhängig sind

**Microsoft Messenger (MSN)**

Keine Aktion:

Die Einstellungen für den MSN Messenger werden nicht verändert

Nicht mit Windows starten:

Verhindert den automatischen Start beim Hochfahren

Deinstallieren:

Entfernt den MSN Messenger komplett vom System

**REGSVR32 DLLs Deregistrieren**

Regwizc.dll:

Verhindert die Ausführung des Registrierungs-Assistenten

licdll.dll:

Keine Dokumentation vorliegend

**Chris Connell, XP-AntiSpy Einstellungsreferenz**

XP-AntiSpy ist in deutscher und englischer Sprache erhältlich. Die deutsche Version können Sie hier herunterladen: **[Download: XP-AntiSpy \(Deutsch\)](http://php.zdnet.de/download/showprg-wc.php3?id=de0PBY)**

# **Dienste**

## *Dienste verwalten mit Services.msc*

Wer überflüssige Dienste außer Kraft setzt, entlastet das System und steigert die Performance. In der Regel können durch die Deaktivierung nicht benötigter Dienste mehrere MByte RAM zurückerobert werden. Unserem Testsytem mit Windows XP Professional standen nach dem Vorgang zusätzliche 30 MByte RAM wieder zur Verfügung.

Die Verwaltung von XP-Diensten erfolgt über das Dienste-Modul der Microsoft Management Console. Um die Diensteverwaltung explizit aufzurufen, geben Sie unter **Start** > **Ausführen** den Befehl **services.msc** ein.

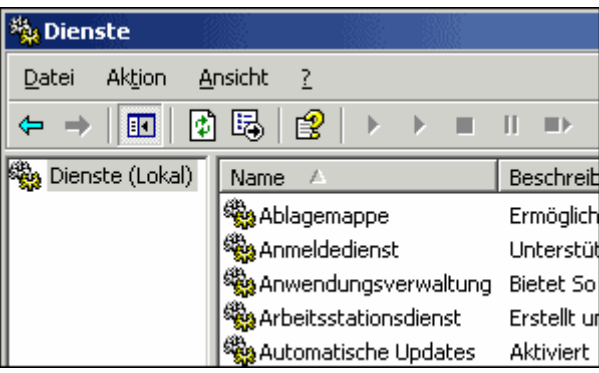

Die Diensteverwaltung services.msc offenbart eine Übersicht aller Dienste, komplett mit Beschreibung und Auskunft über Einstellungen und Status. Mit einem Doppelklick auf einen ausgewählten Dienst erscheint das Fenster "Eigenschaften", wo gewünschte Änderungen vorgenommen werden können.

Für unsere Zwecke sind die Starttyp-Optionen und Dienst-Abhängigkeiten von Interesse.

Es gibt drei Dienst-Starttypen: Automatisch, Manuell und Deaktiviert. Diese Einstellungen bewirken folgendes:

- **Automatisch:** Dienst wird automatisch beim Systemstart gestartet.
- **Manuell:** Dienst wird nicht beim Systemstart gestartet, kann aber vom Benutzer oder einem abhängigen Dienst gestartet werden.
- **Deaktiviert:** Starten des Dienstes durch das System, Benutzer oder abhängige Dienste wird verhindert.

Der Reiter "Abhängigkeiten" gibt Auskunft darüber, welche Systemkomponenten der aktuelle Dienst benötigt, um einwandfrei zu funktionieren. Umgekehrt werden Systemkomponenten angezeigt, deren Funktion vom aktuellen Dienst abhängig sind.

Bei der Modifizierung von Dienste-Eigenschaften ist folgende Vorgehensweise zu beachten:

- Modizieren Sie die Einstellungen jeweils immer nur von einem Dienst.
- Überprüfen Sie zunächst die Abhängigkeiten anderer Systemkomponenten vom aktuellen Dienst.
- Sollten keine offensichtlichen Abhängigkeitsprobleme vorliegen, stellen Sie den Starttyp auf "Manuell" (oder in wenigen Fällen auf "Deaktiviert").
- Notieren Sie die Veränderung zum späteren Nachschlagen.
- Arbeiten Sie danach mit Ihrem System wie gewohnt. Testen Sie Internet- und Netzwerkverbindungen, Applikationen und gegebenenfalls angeschlossene Hardware.
- Wenn keine unerwünschten Nebeneffekte auftreten, können Sie sich den nächsten Dienst vornehmen. Andernfalls können Sie die Einstellung wieder zurücksetzen.

Es gibt kein Universalrezept dafür, welche Dienste bedenkenlos auf jedem XP-System ausgeschaltet werden können. Auf den nachfolgenden Seiten finden Sie unsere Empfehlungen, die bei den üblichen Konfigurationen keine Probleme verursachen dürften.

# *Dienste, Beschreibungen und Empfehlungen*

Nicht jedes XP-System weist die gleichen Dienste auf. Welche Dienste auf Ihrem System vorzufinden sind, ist abhängig von den installierten Netzwerk-Komponenten, Hardware, Treibern und Applikationen. Sollten Sie hier einen Dienst vorfinden, der nicht auf Ihrem System vorhanden ist, dann können Sie diesen ohne weiteres überspringen.

Generell gilt es, überflüssige oder unerwünschte Dienste auf Starttyp "Manuell" zu setzen - so kann dieser bei Bedarf vom System oder Benutzer nachträglich aktiviert werden. Einige wenige Dienste jedoch sollten vorwiegend aus Sicherheitsgründen komplett deaktiviert werden.

In der nachfolgenden Liste erhalten Sie Dienstnamen, die offizielle Microsoft-Beschreibung sowie unsere Starttyp-Empfehlung zum jeweiligen Dienst.

### **Ablagemappe**

**Starttyp-Empfehlung: Deaktiviert (aus Sicherheitsgründen)**

"Ermöglicht der Ablagemappe, Informationen zu speichern und mit Remotecomputern auszutauschen. Wenn dieser Dienst beendet wird, wird die Ablagemappe keine Informationen mehr mit Remotecomputern austauschen können. Wenn dieser Dienst deaktiviert wird, werden alle von diesem Dienst explizit abhängigen Dienste nicht gestartet werden können."

### **Automatische Updates**

#### **Starttyp-Empfehlung: Deaktiviert**

"Aktiviert den Download und die Installation für wichtige Updates von Windows Update. Das Betriebssystem kann manuell über die Windows Update-Website aktualisiert werden, falls der Dienst deaktiviert wird."

*Hinweis: Wenn Sie diesen Dienst deaktivieren möchten, sollten Sie zuerst die entsprechende Änderung in der Systemsteuerung vornehmen: Systemsteuerung > System > Automatische Updates > Automatische Updates deaktivieren*

#### **Computerbrowser**

**Starttyp-Empfehlung: Auf nicht-vernetzten Stand-Alone Systemen Deaktiviert**

"Führt eine aktuelle Liste der Computer im Netzwerk und gibt diese an als Browser fungierende Computer weiter. Diese Liste wird nicht aktualisiert oder gewartet, falls der Dienst beendet wird. Falls dieser Dienst deaktiviert wird, können die Dienste, die von diesem ausschließlich Dienst abhängig sind, nicht mehr gestartet werden."

### **Designs**

**Starttyp-Empfehlung: Manuell** "Stellt die Designverwaltung zur Verfügung." *Hinweis: Wenn Sie Windows-Designs verwenden, dann sollte dieser Dienst auf "Automatisch" eingestellt sein. Andernfalls auf "Manuell" oder "Deaktiviert"*

### **Fehlerberichterstattungsdienst**

**Starttyp-Empfehlung: Manuell**

"Ermöglicht die Fehlerberichterstattung für Dienste und Anwendungen, die in nicht standardgemäßen Umgebungen ausgeführt werden."

#### **Hilfe und Support**

#### **Starttyp-Empfehlung: Manuell**

"Aktiviert das Hilfe- und Supportcenter auf diesem Computer. Das Hilfe- und Supportcenter ist nicht verfügbar, wenn dieser Dienst beendet wird. Falls dieser Dienst deaktiviert wird, können die Dienste, die von diesem Dienst ausschließlich abhängig sind, nicht mehr gestartet werden." *Hinweis: Wenn Sie die Windows-Hilfe nie in Anspruch nehmen, "Deaktiviert"*

### **Indexdienst**

**Starttyp-Empfehlung: Deaktiviert**

"Indiziert Dateiinhalt und -eigenschaften auf lokalen und Remotecomputer und bietet schnellen Dateizugriff durch eine flexible Abfragesprache."

### **Konfigurationsfreie drahtlose Verbindung**

**Starttyp-Empfehlung: Manuell** "Bietet automatische Konfiguration für 802.11-Adapter." *Hinweis: Wenn 802.11-Geräte vorhanden, Automatisch*

### **Nachrichtendienst**

### **Starttyp-Empfehlung: Manuell**

"Überträgt NET SEND- und Warndienstnachrichten zwischen Clients und Servern. Dieser Dienst ist nicht mit Windows Messenger verwandt. Der Warndienst überträgt keine Nachrichten, falls dieser Dienst beendet wird. Falls dieser Dienst deaktiviert wird, können die Dienste, die von diesem Dienst ausschließlich abhängig sind, nicht mehr gestartet werden."

### **NetMeeting-Remotedesktop-Freigabe**

**Starttyp-Empfehlung: Deaktiviert (aus Sicherheitsgründen)**

"Ermöglicht einem autorisierten Benutzer an einem anderen Computer auf diesen Computer mit NetMeeting über ein Firmenintranet zuzugreifen. Wenn dieser Dienst beendet wird, ist die Remotedesktopfreigabe nicht mehr verfügbar. Falls dieser Dienst deaktiviert wird, können die Dienste, die von diesem Dienst ausschließlich abhängig sind, nicht mehr gestartet werden.

### **Remote-Registrierung**

**Starttyp-Empfehlung: Deaktiviert (aus Sicherheitsgründen)**

"Ermöglicht Remotebenutzern, Registrierungseinstellungen dieses Computers zu verändern. Wenn dieser Dienst beendet wird, kann die Registrierung nur von lokalen Benutzern dieses Computers

verändert werden. Wenn dieser Dienst deaktiviert wird, werden alle von diesem Dienst explizit abhängigen Dienste nicht gestartet werden können.

### **Seriennummer der tragbaren Medien**

**Starttyp-Empfehlung: Deaktiviert**

"Ermittelt die Seriennummer aller tragbaren Musikabspielgeräte, die an den Computer angeschlossen sind."

#### **SSDP-Suchdienst**

**Starttyp-Empfehlung: Manuell** "Aktiviert die Ermittlung von UPnP-Geräten auf Heimnetzwerken."

### **TCP/IP-NetBIOS-Hilfsprogramm**

**Starttyp-Empfehlung: Deaktiviert**

"Ermöglicht die Unterstützung vom NetBIOS-über-TCP/IP-Dienst (NetBT) und die NetBIOS-Namensauflösung."

*Hinweis: Für die meisten Netzwerkverbindungen nicht erforderlich, und zugleich ein potentielles Sicherheitsproblem. Sollten nach dieser Einstellung Netzwerkprobleme auftauchen, Einstellung zurücksetzen*

#### **Telnet**

**Starttyp-Empfehlung: Deaktiviert (aus Sicherheitsgründen)**

"Ermöglicht einem Remotebenutzer, sich an diesem Computer anzumelden und Programme auszuführen. Unterstützt verschiedene TCP/IP-Telnetclients, einschließlich UNIX-basierten und Windows-basierten Computern. Wenn dieser Dienst angehalten wird, ist der Remotezugriff möglicherweise nicht mehr verfügbar. Wenn dieser Dienst deaktiviert wird, können alle Dienste, die explizit von diesem Dienst abhängen, nicht mehr gestartet werden.

### **Universeller Plug & Play-Gerätehost**

**Starttyp-Empfehlung: Manuell**

"Ermöglicht es, den Computer als Host für universelle Plug & Play-Geräte einzurichten."

#### **Upload-Manager**

#### **Starttyp-Empfehlung: Manuell**

"Verwaltet synchrone und asynchrone Dateiübertragungen zwischen Clients und Servern im Netzwerk. Synchrone und asynchrone Dateiübertragungen zwischen Clients und Servern werden nicht ausgeführt, wenn dieser Dienst beendet wird. Falls dieser Dienst deaktiviert wird, können die Dienste, die von diesem Dienst ausschließlich abhängig sind, nicht mehr gestartet werden."

#### **Warndienst**

#### **Starttyp-Empfehlung: Manuell**

"Benachrichtigt bestimmte Benutzer und Computer bezüglich administrativer Warnungen. Falls der Dienst beendet wird, können Programme, die administrative Warnungen verwenden, diese Warnungen nicht mehr empfangen. Falls dieser Dienst deaktiviert wird, können die Dienste, die von diesem Dienst ausschließlich abhängig sind, nicht mehr gestartet werden."

#### **Windows-Zeitgeber**

#### **Starttyp-Empfehlung: Deaktiviert**

"Verwaltet die Datum- und Uhrzeitsynchronisierung auf allen Clients und Servern im Netzwerk. Wenn dieser Dienst beendet wird, ist die Datum- und Uhrzeitsynchronisierung nicht verfügbar. Wenn der Dienst deaktiviert wird, können alle anderen Dienste, die explizit davon abhängen, nicht gestartet werden."

## *Windows Benutzeroberfläche beschleunigen*

Neben überflüssigen Diensten nagen auch die zahlreichen visuellen Effekte von Windows XP an der Gesamtleistung des Systems. Wem Performance wichtiger ist als Menü-Animation oder Mausschatten, kann die Darstellungsoptionen leicht anpassen.

Den entsprechenden Konfigurationsdialog finden Sie in der Systemsteuerung unter

**System** > **Erweitert** > **Systemleistung** > **Einstellungen** > **Visuelle Effekte**

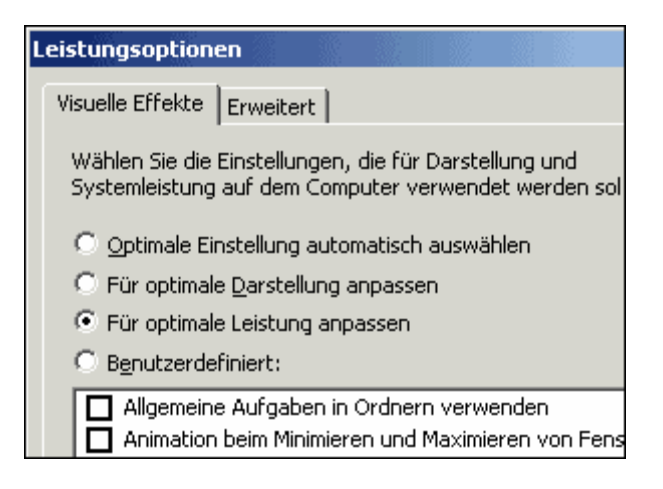

Hier können Sie zwischen drei Effekt-Schemen wählen, oder selbst einzelne Effekte an- oder abwählen. Die Option "Für optimale Leistung anpassen" deaktiviert alle visuellen Gimmicks.

# *Überflüssige Startup-Programme deaktivieren*

Viele Programme haben die Angewohnheit, nach der Installation ohne Rückfrage Programmmodule in die Windows-Autostart-Gruppen einzutragen, so dass diese bei jedem Systemstart mit aufgerufen werden. Diese Programme sind in vielen Fällen komplett überflüssig, und verlangsamen die Boot-Zeit beträchtlich.

Mit dem in Windows XP wieder verfügbaren Systemkonfigurationsprogramm MSCONFIG lassen sich solche ungebetenen Freeloader deaktivieren, später nach Bedarf auch wieder aktivieren.

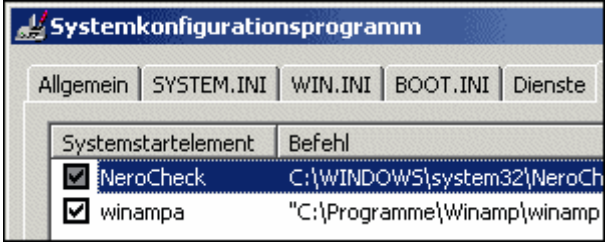

Um das Systemkonfigurationsprogramm aufzurufen, geben Sie unter Start > Ausführen **msconfig** ein.

Die Registerkarte "Systemstart" zeigt Elemente an, die beim Hochfahren von Windows automatisch ausgeführt werden. Deaktivieren Sie überflüssige Elemente durch Entfernen des Häkchens und klicken Sie auf "Übernehmen".

## *Bootvorgang optimieren mit BootVis.exe*

Ein effektives Werkzeug zur XP-Optimierung ist das Boot-Analyse-Tool BootVis. Das Programm analysiert den Startvorgang von Windows XP, und beinhaltet eine Optimierungsfunktion, die alle Dateien, die das System zum Starten benötigt, neu auf der Festplatte auslegt. Nach der Optimierung werden in der Regel einige Sekunden beim Hochfahren des Rechners eingespart.

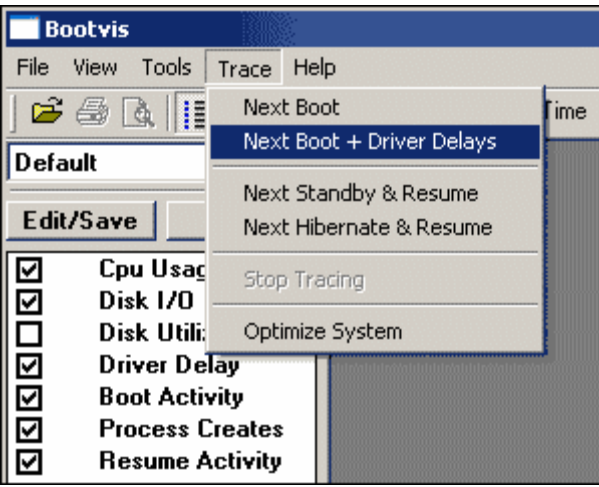

## **Anleitung:**

- 1. **[Download](http://www.microsoft.com/hwdev/platform/performance/fastboot/default.asp)** BootVis. Extrahieren Sie die Datei BootVis.exe
- 2. Starten Sie das Programm BootVis.exe.
- 3. Wählen Sie im Menü **Trace** den Befehl **Next Boot + Driver Delays**.
- 4. Standardwerte beibehalten, OK klicken.
- 5. Das System wird neu gestartet.

6. Nach dem Neustart macht sich BootVis ans Werk. Tun Sie nichts, bis BootVis die Resultate seiner Analyse anzeigt. Dies kann bis zu einer Minute dauern.

7. Die vertikale Linie in den Diagrammen zeigt die Dauer des Bootvorgangs an. Weitere Informationen zu CPU, Treiber und Prozesse finden Sie in den entsprechenden Abschnitten.

- 8. Wählen Sie nun im Menü **Trace** den Befehl **Optimize System**
- 9. Das System wird neu gestartet.
- 10. Nach dem Neustart optimiert BootVis die Auslegung der Startdateien.